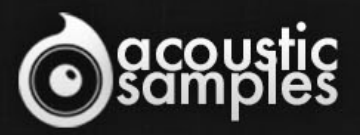

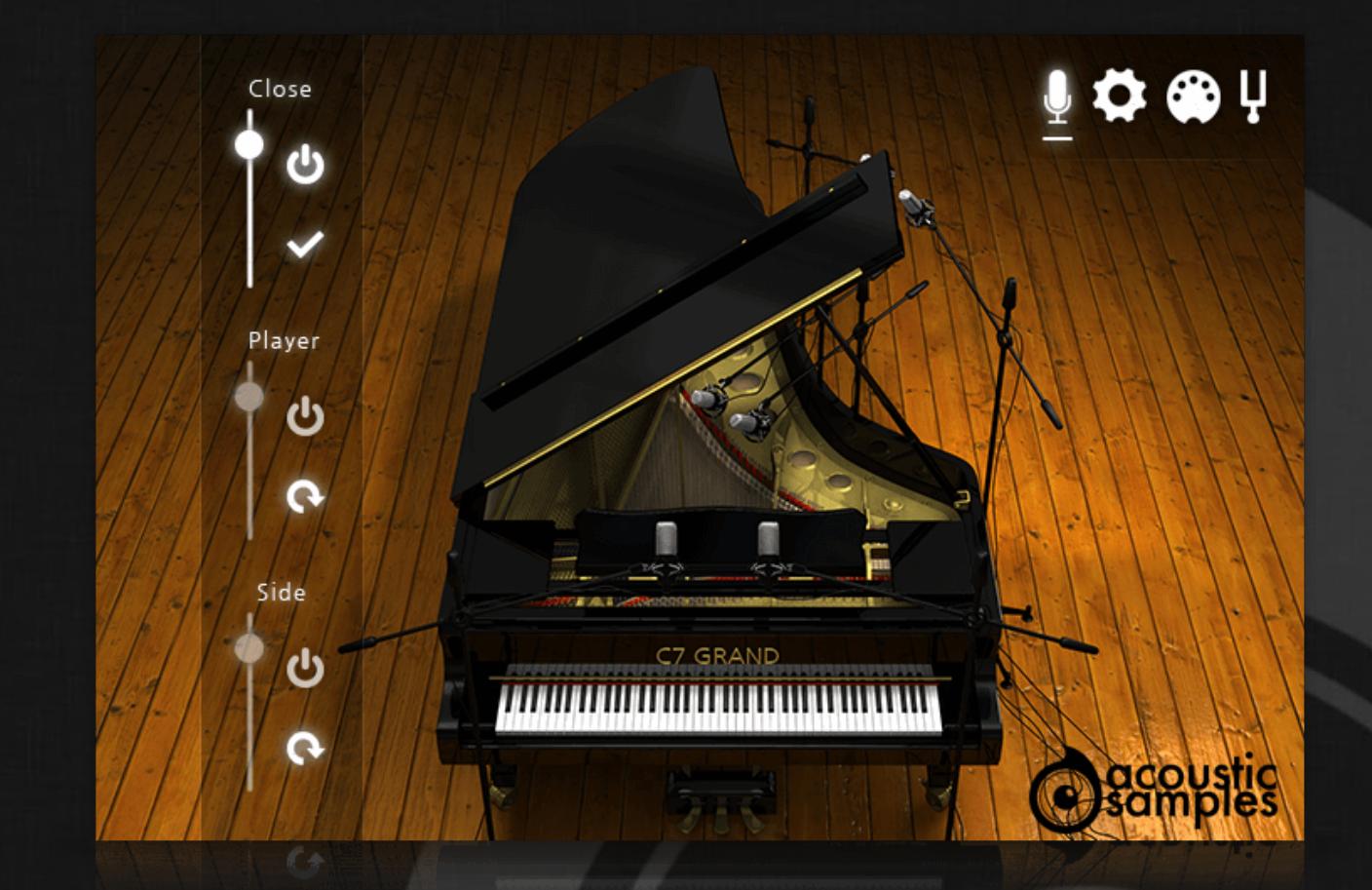

# C7Grand User Guide

## Welcome to Acousticsamples

Thank you for using the C7Grand library. We hope you enjoy playing the instrument and wish it supports your musical ideas or even better: inspire new ones. In this User Guide we will provide you with an overview of how to use the C7Grand library.

If you have any questions, feel free to email us at: **samples@acousticsamples.com**

or use the contact form on our website **www.acousticsamples.net**

The C7Grand library, produced by **Acousticsamples**

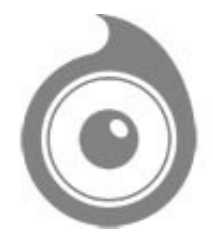

All Rights not expressly granted are reserved. Copyright © 2022 by Acousticsamples

## Requirements and Installation

### Step 1 - Authorize your library

The first thing to do is make sure you have an iLok ID and that it is the correct one. If you never used iLok, just go to the [ilok.com website](https://www.ilok.com/#!home) and create a free account.

You will be asked to enter a user ID, this is what you will need to enter later on the authorization page. This will also be the ID you will need to get connected to the iLok license manager.

On the **download/serials** page, you can find the serial number associated with your library, it should look like this: PROASXX-XXXXXXX.

You can click on the authorize button or copy it and go to this page: http://acousticsamples.net/index.php?route=account/authorizellok you can find the link in the top menu under account as well as on the "my account" page. Of course you need to be logged in to view this page.

Now enter the serial number in the serial number box (it will be filled already if you used the authorize button) as well as your iLok id. The iLok id is the username you use to log into your iLok account, don't confuse it with the number written on the key.

Then simply hit the authorize button and wait a little. At the end of this process, you will see a message telling you if the authorization was successful. You will also get a confirmation email.

Sometimes the iLok servers will not respond and you will get a blank page, in this case, please contact us and we will proceed to the authorization for you manually.

### Step 2 - Download and extract your libraries

Registering your serial number will generate your download links, [the](http://www.acousticsamples.net/index.php?route=account/download_list)y will be create and available on the [downloads/serials page.](http://www.acousticsamples.net/index.php?route=account/download_list)

The files are delivered in RAR format and sometimes these files are split (for the large libraries).

You need to use winrar on windows or UnrarX on mac (www.unrarx.com or directly **here**) to extract them, other softwares will probably not extract the files properly, we use the recovery functions of Rar (to avoid download corruption) and these two softwares are are the only ones to handle it properly. If there are multiple parts (part01.rar, part02.rar), you need to put them all in the same folder before extracting. If the extraction gives you errors, then your download did not complete or got corrupted, you need to download it again.

### Step 3 - Download and install UVI Workstation

Download and install the UVI workstation (our free sample player) from here: http://www.acousticsamples.net/uviworkstation.

Make sure you download the right version for your system, if you are on windows 64, but use a daw that only allows for 32bits plugins, you need to install the 32bits version of UVI Workstation.

Follow the step 4 to learn how to load a library into UVI Workstation.

## Step 4 - Transfer the license to your iLok key/computer

The **[license manager](https://www.ilok.com/#!license-manager)** is installed with UVI Workstation, so you just need to launch it from you applications.

Now make sure that your iLok key is plugged into your computer if you want to use it or just ignore this if you want to use the computer based authorization.

Click on Sign in and enter your iLok information, you will see the list of available licenses and your computer and iLok keys on the left panel.

Now all you need to do is just drag and drop the license to your iLok key or your computer to authorize one or the other.

### Step 5 - Load your library and start playing

Now just open UVI Workstation in Standalone or one of the plugin formats in your sequencer. There are two ways of loading the library.

- You can open the browser and navigate to the ufs file manually.
- You can place the UFS in the default UVI folder: [Startup disk]:Library:Application Support:UVISoundBanks (on Mac) and C:\Program Files\UVISoundBanks (on Windows). You can also drop a shortcut to this file in this location, provided it has the same name.
- The best practice is to have all of your UFS in a folder and let UVI workstation index it. Simply go into the preferences/soundbanks and then add your UFS folder. If the authorization has been done, it will mount the UFS automatically (if automount is selected) or index it in the search (if index is selected). The recursuve is for subfolders, but too many subfolders can lead to a long indexation/mounting time.

After this, when you start UVI Workstation, you will see the UFS under soundbanks, select it and just double click on the m5p file, it will load the library and you will be able to start playing.

## Interface and Parameters

The C7Grand library is based on a Yamaha C7 Grand piano. The C7 is the biggest of the C series (227cm / 7'6") and is one of the most used pianos as it is present on many concert stages, studios and prestigious music events.

We wanted to capture its delicate, bright and precise sound that you hear everywhere, so we used every technology and piano simulation tools that we worked on over the years and here it is, the C7 Grand with all of the features you can think of, multiple microphones (3 different stereo perspectives), half pedal, repedal, sympathetic resonances and many other that we will detail below.

It is also very customizable as we know that not everybody has the same digital piano or has the same taste, you can change every aspect of it, the overall sound, the tuning (even complex microtuning are possible) or the MIDI response.

The C7 Grand is using the popular flac lossless compression format (**UVI Workstation 2.5.2 is required to use it**) to increase the streaming performances and loading time without losing any audio quality. You also save space, the library goes from 14Gb uncompressed to 2.41Gb.

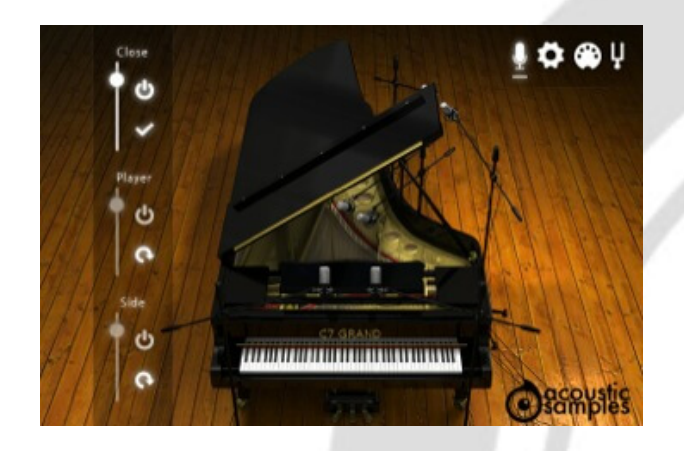

#### **Microphones**

The C7Grand has been sampled with 3 pairs of microphones carefully phase aligned. You can load, enable and control the volume of each of them.

The **Close microphone perspective is placed inside the piano very close to the strings and gives powerful bass and a very detailed sound and a wide stereo image.**

**The Player microphone perspective is placed above the head of the piano player. The stereo image is almost like the one you get when you play, the sound is brighter and has more air than the close position.**

**The Side microphone perspective is placed exactly where a solo singer would be standing. It has even more air than the other two perspectives.**

**You can of course mix the multiple positions to get the best of each position.** 

#### Resonances

The C7 Grand has two very advanced types of resonances simulations.

The first one is the sympathetic resonance that notes are creating with eachother when the sustain pedal is up. Every note will interact with all of the other pressed notes and make them resonate. We modeled the behavior of the strings but based all of that work on samples of the real resonances. You can adjust how much of it you want and also how much polyphony you want to allow for this feature. The second one is also the sympathetic resonances, but this time when the sustain pedal is down, we call it the **true pedal action**, it simply allows the resonances to come in even if the pedal is pressed after you press the chord, and even if you release the pedal and press it again while still holding a chord.

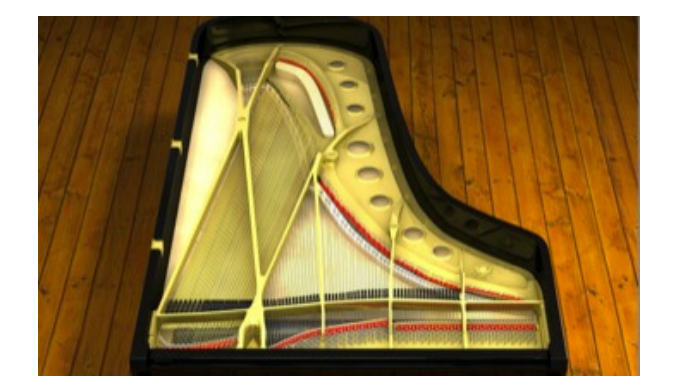

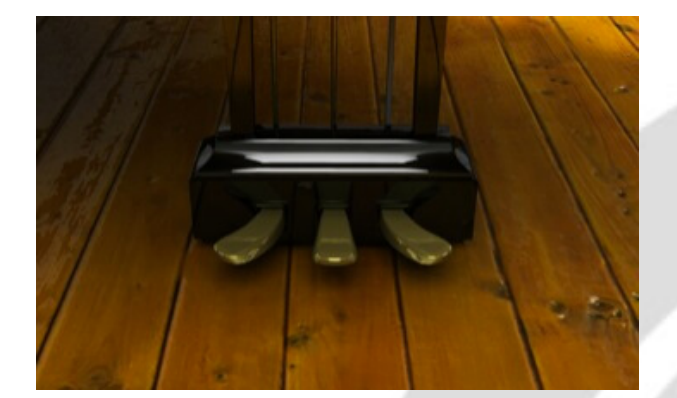

#### The pedals

The C7 Grand features some advanced pedal features.

**Repedal** : Many classical musicians use repedaling to give some kind of a blend effect. We felt that it should be part of this library. Just like on a real piano, this effect is more present in the bass area. **Sostenuto** : This is a playing mode that will allow the player to choose which dampers will be held. Any note pressed before pressing the sostenuto pedal will be held until you release the pedal no matter what you play.

**Half pedal** : This is another playing mode that is used to create a blending effect between chords. It is simply setting the sustain pedal right at the spot where the dampers barely touch the strings thus creating a long release sound full of resonance. You can assign the different pedal to any controller.

#### Advanced Settings

On this panel you have access to many different settings to shape the sound of the piano itself and how it reacts. This is also where you enable and disable the advanced features like the repedal, half pedal or the sympathetic resonance. It is also where the reverbs can be tweaked.

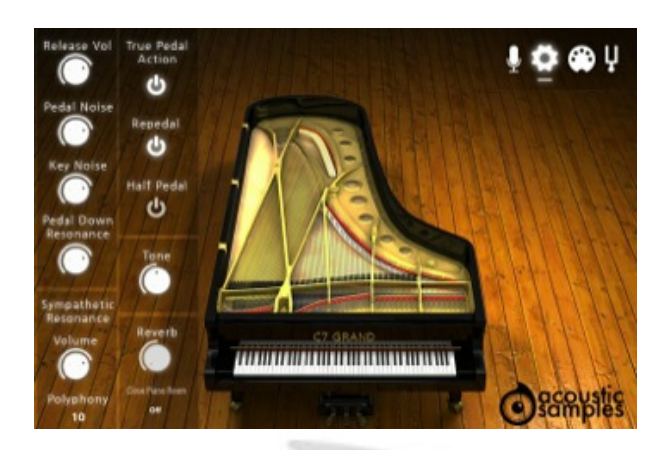

- The **Release Vol** controls the volume of the sound produced when you release a note,
- The **Pedal Noise** controls the volume of the sound produced when you press and depress the sustain pedal,
- The **Key noise** controls the volume of the sound produced by the key itself when you release a note,
- The **Pedal down resonance** controls the volume of the resonance when the sustain pedal is pressed,
- The **Sympathetic Resonance** controls the volume and polyphony allowed for the sympathetic resonance effect on pedal up,
- The **True Pedal Action** enabled the resonance effect even if you press the sustain pedal after the chord,
- The **Repedal** enabled the repedal feature. It allow the sustain pedal to "retrigger" the notes that did not die since the last pedal release event.
- The **Half Pedal** enabled the half pedal effect. This allow the use to trigger different release samples when the pedal is half pressed (you need a continuous sustain pedal for it to work).
- The **Tone** allows you to soften the overall sound of the piano or to make it brighter,
- The Reverb gives you a choice of quality IR based reverbs, as well as the amount of Reverb you want including the dry/wet balance.

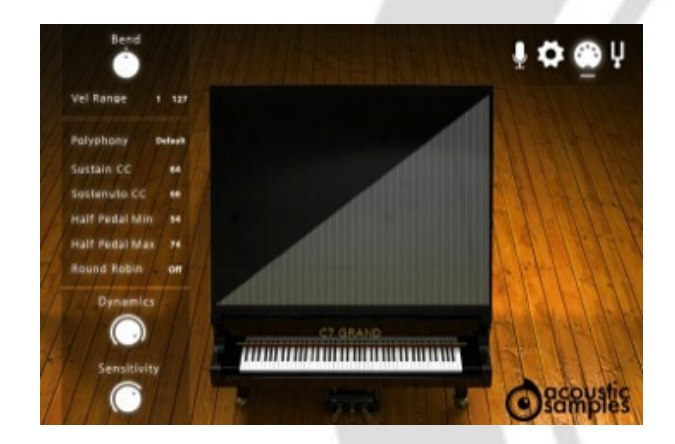

#### MIDI response

The C7Grand has been sampled deeply and we used advanced filters to blend the velocities together and make the splits unnoticeable.

There is also a complete set of tools to tweak the velocity and volume response to make sure it fits your digital piano and your playing style.

- The **Bend** controls the MIDI curve, or the MIDI mapping curve, so basically how quickly you will hit the high velocities, you can also draw your velocity response as you like,
- The **Vel Range** controls both the minimum velocity and the maximum velocity that the library will

respond to,

- The **Polyphony** controls the number of voices allowed to the library. For some older system it is a good way to diminish the CPU usage.
- The **Sustain CC** is the controller number used for the sustain pedal. By default it is set at 64, but you can use any other controller,
- The **Sostenuto CC** is the controller number used for the sostenuto pedal. By default it is set at 66, but you can use any other controller,
- The **Half Pedal Min and Max** define the range for the Half Pedal effect. If the sustain pedal outputs a value between these two values, the samples used for the release will be the Half pedal ones,
- The **Round Robin** enables the round robin script that will alternatively take the notes next to it and pitch them to get rid of the machine gun effect.
- **Dynamics** controls the dynamics of the piano. In other works it defines the volume corresponding to the lowest velocity. When set at 100, the volume at the lowest velocity will be 0 and when set at 0, the volume at the lowest velocity will be the same as the volume at the highest velocity.
- The **Sensitivity** controls the volume curve between the lowest velocity and highest velocity,

#### **Tuning**

The tuning panel allows you to completely tune the piano. You can tune each note separately or use the **Tuning Mode** to choose if you want to apply this to every note or to every octave only. This makes it very easy to apply microtuning tables for example.

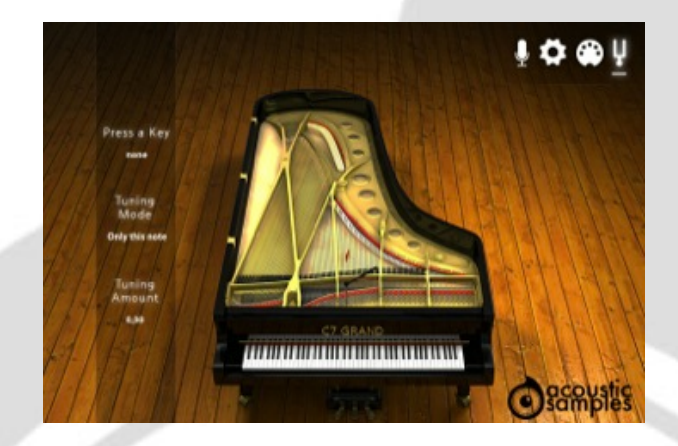

## Features

15Gb uncompressed, 2,41Gb compressed in lossless flac format, around 4800 samples.

3 microphone positions that you can load, enable and mix.

Realistic staccatos.

Sympathetic resonances.

Repedal effect.

Sostenuto behavior.

Half pedal.

Large choice of high quality IR based reverbs.

Advanced tuning (each note can be tuned individually and microtunings can be applied).

True pedal action (real bahavior of the pedal down resonances).

Complete control over the MIDI response of the library.

Advanced UVI scripting giving you access to a simple yet powerfull interface and advanced features.

and more...

# Terms & Conditions. EULA

(End User License Agreement)

Acousticsamples Copyright, Terms and conditions.

 Please read the terms of the following License Agreement before using any of these audio samples. By using any of these audio samples, you agree to become bound by the terms of the License Agreement. If you do not agree with the terms of the License Agreement, do not use any of these audio samples.

 You may use these Samples provided on this website, on a royalty-free basis, to create your own original music compositions or audio projects. You may broadcast and/or distribute your own music compositions or audio projects that were created using the Audio Content, however, individual audio loops may not be commercially or otherwise distributed on a standalone basis, nor may they be repackaged in whole or in part as audio samples, sound effects or music beds.

No orders will be refundable given the numerical nature of our products. We stay at your disposal for any help or support.

If you have any queries please do not hesitate to contat us

ALL RIGHTS NOT EXPRESSLY GRANTED ARE RESERVED.